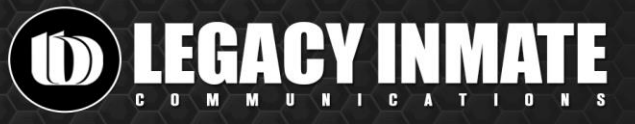

## **Benefits of a Prepaid Account**

- **One Account** for calls, video visitation and all messaging services.
- Provides**Affordable Communication Options** in addition tocollect calling.
- Quick and easy account set-up.
- Simple account management.
- Upfront, easy-to-understand charges.
- Funding and customer support around the clock, **24/7/365**.

# **Set-up a Friends & Family Prepaid Account**

- 1. Visit: [www.legacyinmate.com/prepaid.](http://www.legacyinmate.com/prepaid)
- 2. Select the **Sign-Up** button.
- 3. Enter the telephone number you wish to receive phone calls on. *This phone number will also be your account number*.
- 4. Enter a secure password and your email address. Confirm both. Then select "**Next**."
- 5. Select the state & facility name where the inmate is housed.
- 6. Select your relationship to the inmate. Then select "**Next**."
- 7. Enter your full name and address. Then select "**Next**."
- 8. Accept the Terms & Conditions. Then select "**Submit**."

### **Fund your Friends & Family Prepaid Account**

- 1. Visit: [www.legacyinmate.com/prepaid.](http://www.legacyinmate.com/prepaid)
- 2. Select the **Login** button. Enter your phone number & password. Then select "**Login**."
- 3. You will now be on your account homepage. Hover over the **Account** tab and select "**Fund My Account**. "
- 4. Enter the amount you would like to add to your account.
- 5. Select a payment type.
- 6. Enter credit card/payment information.
- 7. Confirm your billing information is correct or enter your new information here. Then select the "**Continue"** button.
- 8. Review all billing details once again to make sure everything is correct. Once confirmed, select "**Complete Payment**."

### **Schedule a Remote or Onsite Video Visitation**

- 1. Visit: [www.legacyinmate.com/prepaid.](http://www.legacyinmate.com/prepaid)
- 2. Select the **Login** button. Enter your phone number & password. Then select "**Login**."
- 3. Hover over the **Video Visitation** tab. Select "**Schedule a Remote Visit**" **(from home)** or "**Schedule an Onsite Visit**" **(at the Jail)**.
- 4. Choose an inmate to visit and select your relationship. Then select "**Next**."
- 5. Choose the date, time and duration of your visit. Then select "**Next**."
- 6. Set up your alert information (optional)
- 7. Payment will automatically be deducted from your prepaid account. If you do not have enough funds, the system will prompt you to add funds to your account on the **Payment Options** screen. Select "**Next**" when finished.
- 8. Review and confirm your visit information. Then select "**Confirm Visit**."
- 9. You will receive an email confirmation for your visit with instructions about how to start the video visitation.

# **Send a Voicemail**

- 1. Dial the facility's dedicated voicemail number: **1-877-276-6815**.
- 2. Follow the voice prompts to leave a voicemail.
- 3. The system will recognize your telephone number (prepaid account number). You must use the same number you used to set-up your prepaid account.
- 4. Enter the inmate's ID number.
- 5. Record your voicemail.
- 6. Listen to your voicemail. Re-record the voicemail as needed. Select "**Send**."
- 7. Funds will automatically be deducted from your prepaid account when you send the voicemail.

#### **Compose an Email**

- 1. Visit: [www.legacyinmate.com/prepaid.](http://www.legacyinmate.com/prepaid)
- 2. Select the **Login** button. Enter your telephone number & password. Then select "**Login**."
- 3. Hover over the **Messaging** tab. Select "**Compose Email Message**."
- 4. Choose an inmate, type a subject, and compose your message in the message body section.
- 5. Select "**Send**."
- 6. Confirm the cost of the message and that emails are subject to monitoring by selecting "**OK**."

### **Record a Video Message**

- 1. Visit: [www.legacyinmate.com/prepaid.](http://www.legacyinmate.com/prepaid)
- 2. Select the **Login** button. Enter your phone number & password. Then select "**Login**."
- 3. Hover over the **Messaging** tab. Select "**Record Video Message**."
- 4. Choose an inmate, type a subject, and select "**Record & Send**."
- 5. Confirm the cost of the message and that video messages are subject to monitoring by selecting "**OK**."
- 6. Legacy's video recorder will open inyour browser. Select "**Start Recording**."Then select "**Allow**."
- 7. Record your message.
- 8. Select "**Stop Recording**" when done.
- 9. Then select "**Done**" to send your video message.

#### **Retrieve Messages from an Inmate**

- 1. Login to your Friends & Family Prepaid Account.
- 2. Hover over the **Messaging** tab and select "**Retrieve Email Messages**" or "**Retrieve Video Messages**."